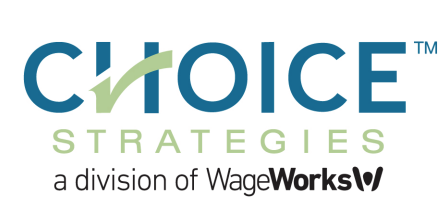

#### www.choice-strategies.com

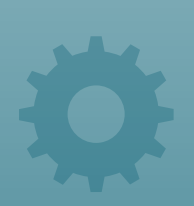

#### CHOICE STRATEGIES

P.O. Box 2205

SOUTH BURLINGTON, VT 05407

PHONE 1-888-278-2555

FAX 1-888-415-6471

# On-Demand Reporting System User Guide

# 1. Accessing the Reporting System

*For the best user experience, please turn off your pop-up blocker. Internet Explorer is the recommended browser. Firefox is supported; Google Chrome is not supported.* 

- Go to www.choice-strategies.com and click the "Login/Register" button on the top of page
- Click the "Access Reports" link and select "Employer Login"
- Enter your User ID: \_\_\_\_\_\_\_\_\_\_\_\_\_\_\_\_\_\_\_ and Password: \_\_\_\_\_\_\_\_\_\_\_\_\_\_\_\_\_\_\_\_\_\_\_
- Click on "Download Reports" on the home page
- Click on the small 3 bar icon at the top of the page (between the magnifying glass & "Admin")
- Click the "Reports" drop down on the left hand side
- Click the "Request" drop down to view the selection of reports available

# 2. Choose Your Report Type

## **Enrollee Account Balance Report**

This report is ideal for tracking overall plan utilization, providing details all employee elections, *disbursements, account balances, and balances due.*

- On the left side, click on "Enrollees"
- Click the "Enrollee Account Balance" link 3rd from the top
- Manipulate the fields to fit your needs, such as plan year, divisions, and account type
- Click "Generate"

#### **Employer Funding Report**

*Sorts transactions by date the transaction was settled and is good for seeing account activity and reconciling bank account.*

- On the left side, click on "Settlement"
- Click the "Employer Funding" link 4th from the bottom
- Manipulate the fields to fit your needs, such as plan year, divisions, and account type
- Click "Generate"

#### **Transactions Report**

*Gives overall employee transaction history.*

- On the left side, click on "Transactions"
- Click the "Transactions" about halfway down
- Manipulate the fields to fit your needs, such as plan year, divisions, and account type
- Click the check boxes for: "Approved", "New", "Pending", "Ineligible", "Denied", and "Insufficient Documentation" to capture all employee activity
- Change "Template" to be "Transaction CSV Template"
- Click "Generate"

# 3. Retrieving the Reports

- On the left side, under "Reports" drop down, click on "Result"
- Click the "View Reports" link under "Result" drop down
- If the top report is listed as "Generated," you can click on the report name to open and save the document to your computer
- If it is in "queued" or "processing" status, please click your F5 or click the green "Search" button to refresh the system until it states "generated"

### Admin Guide Access Instructions - Invoices and Plan Documents

- Go to www.choice-strategies.com and click the "Login/Register" button on top of page
- Click the "Admin Guide" link
- Enter your Admin Guide password in all lowercase letters
- PASSWORD:
- $\cdot$  PASSWORD:<br> $\cdot$  Place save this password. Your monthly invoices will be posted bere, as well. documents and other useful information. • Please save this password. Your monthly invoices will be posted here, as well as plan